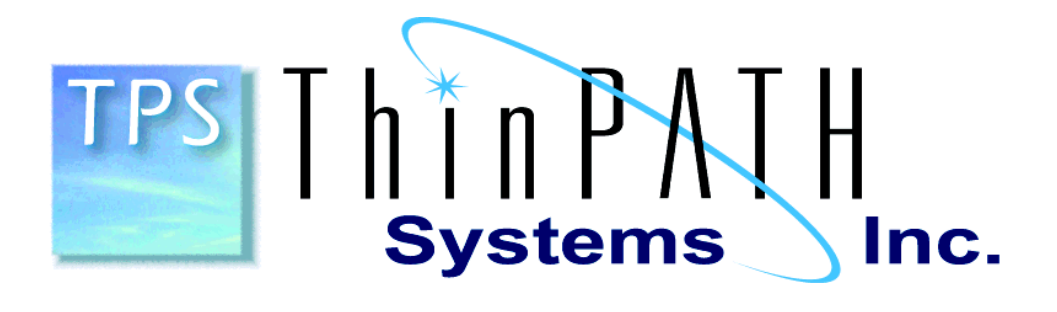

ThinPATH Portal Release Notes and Installation Guide Version 4.1

ThinPATH Portal Release Notes and Installation Guide

Page 2 ThinPATH Systems, Inc.

#### **Copyright**

Copyright © 2005 by ThinPATH Systems, Inc. (TPS) The information contained in this document is subject to change without notice. ThinPATH Systems, Inc. shall not be liable for errors contained herein or for incidental or consequential damages in connection with the furnishing, performance, or use of this material. This document contains information which is protected by copyright. All rights are reserved. No part of this document may be photocopied, reproduced, or translated to another language without the prior written consent of ThinPATH Systems, Inc.

#### **Trademarks**

Network Computing Devices, ThinPATH, and XRemote are registered trademarks of Network Computing Devices, Inc. Other product and company names mentioned herein are the trademarks of their respective owners. All terms mentioned in this book that are known to be trademarks or service marks have been appropriately capitalized. ThinPATH Systems, Inc. cannot attest to the accuracy of this information. Use of a term in this book should not be regarded as affecting the validity of any trademark or service mark.

#### **Disclaimer**

THE SOFTWARE PRODUCTS ARE PROVIDED "AS IS" WITHOUT WARRANTY OF ANY KIND. TO THE MAXIMUM EXTENT PERMITTED BY APPLICABLE LAW, TPS FURTHER DISCLAIMS ALL WARRANTIES, INCLUDING WITHOUT LIMITATION, ANY IMPLIED WARRANTIES OF MERCHANTABILITY, FITNESS FOR A PARTICULAR PURPOSE AND NONINFRINGEMENT. THE ENTIRE RISK ARISING OUT OF THE USE OR PERFORMANCE OF THE SOFTWARE PRODUCTS AND DOCUMENTATION REMAINS WITH THE END USER. TO THE MAXIMUM EXTENT PERMITTED BY APPLICABLE LAW, IN NO EVENT SHALL TPS OR ITS SUPPLIERS BE LIABLE FOR ANY CONSEQUENTIAL, INCIDENTAL, DIRECT, INDIRECT, SPECIAL, PUNITIVE, OR OTHER DAMAGES WHATSOEVER (INCLUDING, WITHOUT LIMITATION, DAMAGES FOR LOSS OF BUSINESS PROFITS, BUSINESS INTERRUPTION, LOSS OF BUSINESS INFORMATION, OR OTHER PECUNIARY LOSS) ARISING OUT OF THE USE OF OR INABILITY TO USE THE SOFTWARE PRODUCTS OR DOCUMENTATION, EVEN IF TPS HAS BEEN ADVISED OF THE POSSIBILITY OF SUCH DAMAGES. BECAUSE SOME STATES/JURISDICTIONS DO NOT ALLOW THE EXCLUSION OR LIMITATION OF LIABILITY FOR CONSEQUENTIAL OR INCIDENTAL DAMAGES, THE ABOVE LIMITATION MAY NOT APPLY TO YOU.

ThinPATH Systems, Inc. 26200 SW 95th Ave, Suite 301 Wilsonville, OR 97070

Page 3 ThinPATH Systems, Inc.

# **Table of Contents**

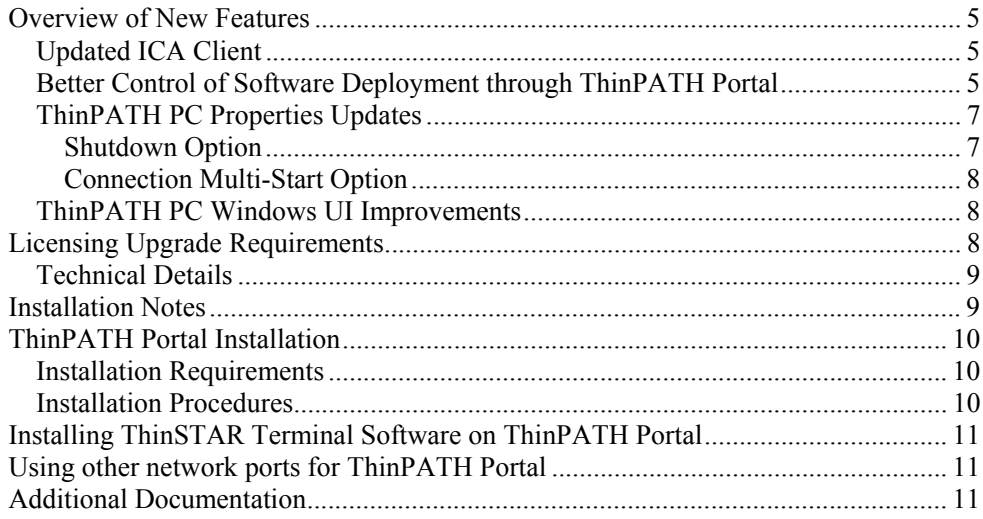

ThinPATH Systems, Inc.

## **Overview of New Features**

The new version 4.1 ThinPATH PC and ThinPATH Portal software includes a number of end user enhancements to ThinPATH PC along with new administration capability in ThinPATH Portal. They include:

- New Citrix ICA client V9.0
- Support for Citrix Metaframe Presentation Server
- Increased control of software deployment through ThinPATH Portal
- Improved usability for non-full screen applications under the Windows UI
- Improved support for applications displaying multiple windows
- Support for Windows 2003 and IIS 6.0

### Updated ICA Client

The Citrix ICA client has been updated to V 9.0.32649.0 to support Citrix Presentation server 4.0 recently released. This ICA client is installed during new ThinPATH PC deployments and is also pushed out during updates from ThinPATH Portal ThinPATH PC desktops.

### Better Control of Software Deployment through ThinPATH Portal

New in the ThinPATH Portal Explorer (Portal user interface) is the ability to control the deployment of software components based on user defined groups. The feature is similar to grouping desktops for deploying different configurations and connections. In fact, the "Group Desktops" management task is used to create groups and then associate desktops for management of software, in addition to configurations and connections.

Each device type receives the same software components and versions across all models. Within a group, each software component can be configured with one of three possible upgrade policies: "Upgrade if newer", "Upgrade if different", or "Upgrade Disabled". This allows for different software update policies to be applied to different groups. For example, you could prevent one group from receiving an upgrade that might cause a problem with the way the group has the software configured.

To use this feature, start by creating the groups needed. Select the "Group Desktops" management task button and click the "Add" button under Group Commands. A dialog box will appear. Type in the name of the new group and click "Apply".

By clicking on the "Default" group or any other groups, you can view the desktop devices that have been assigned to that group. Desktop devices can be assigned to a group simply by clicking-on and dragging the desktop device onto any other group.

Once the desktop devices have been assigned to groups, the software update policy can be set. Click the "Deploy Software" management task button and select the desktop device model within a group. The software components for that group and device model will appear in the field on the right. Right click on the software component to

Page 5 ThinPATH Systems, Inc.

#### ThinPATH Portal Release Notes and Installation Guide

bring up and select from the following menu: Upgrade if newer", "Upgrade if different", "Upgrade Disabled" or "Remove Component". The figure below shows the software policies for ThinPATH PC devices that have been assigned to the Sales group. All policies have been set to "Upgrade if Newer" except for Acrobat Reader, which has a policy set to "Upgrade Disabled."

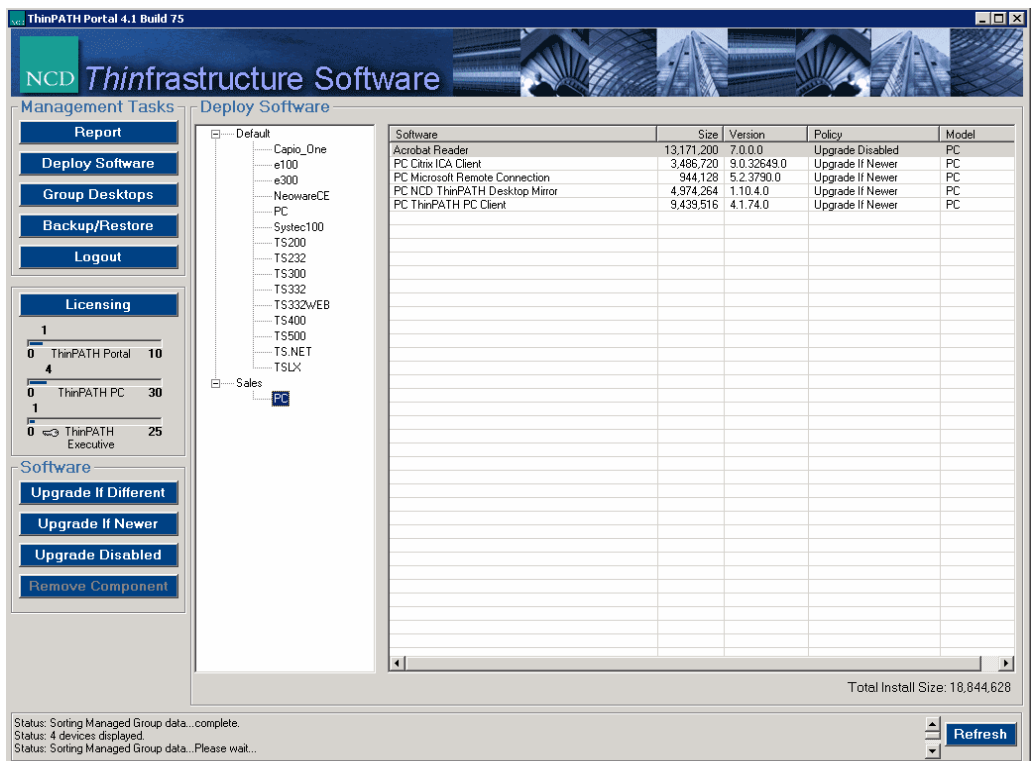

Page 6 ThinPATH Systems, Inc.

### ThinPATH PC Properties Updates

### **Shutdown Option**

A new Shutdown Option is added to control whether users can log out of their local ThinPATH PC session. This is used in conjunction with single user login for ThinPATH PC where users are required to log in to a particular local user account. This pertains only to the local PCs user session and not to a Terminal Server login session.

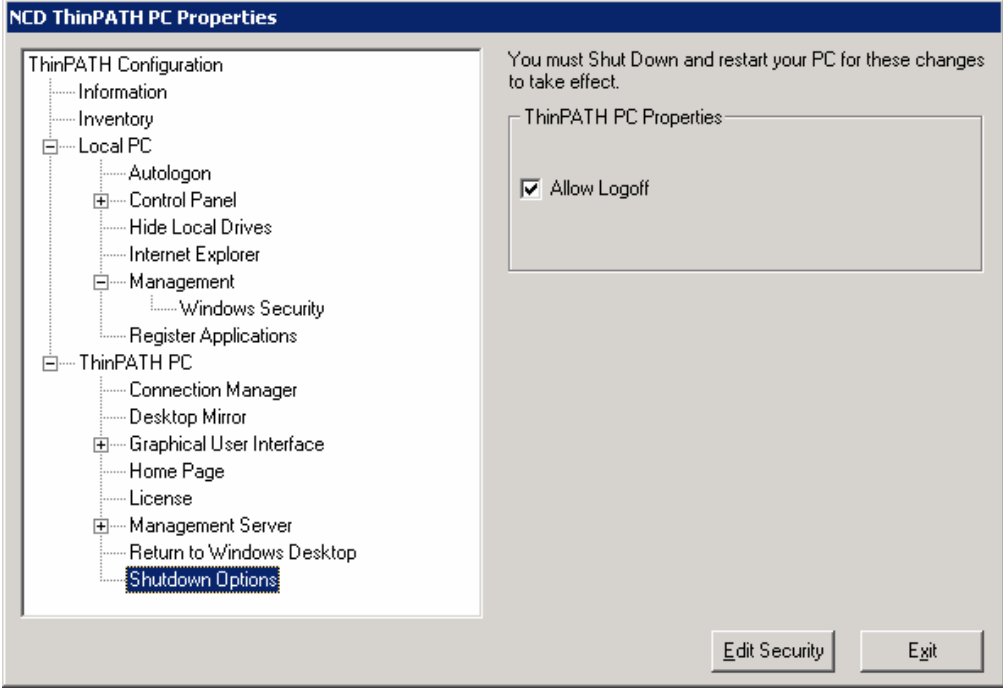

#### **Connection Multi-Start Option**

There is a new option that specifies whether items in the Start menu can be started more than once. By default only one instance is allowed to run. Now users can launch multiple instances of the same Start menu item.

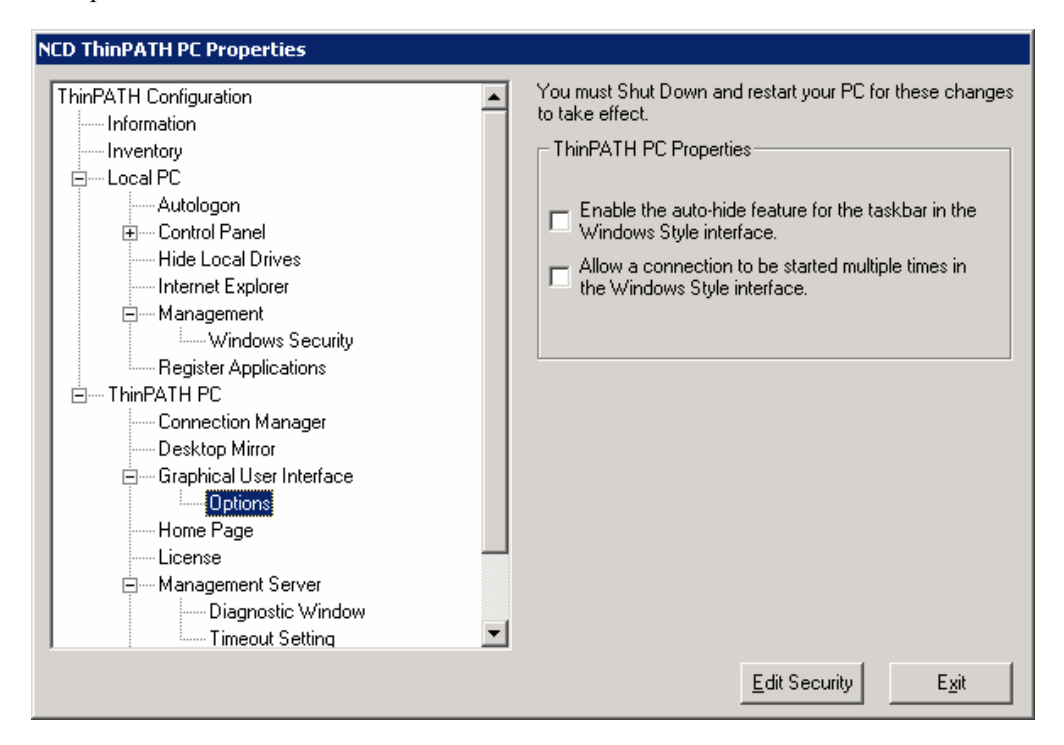

### ThinPATH PC Windows UI Improvements

The Windows user interface added in version 4.0 of ThinPATH PC has undergone more feature enhancements and improvements to better support application windows such as Citrix seamless widows that launch multiple windows from one ICA process and that run in other than full screen mode.

- Single applications starting multiple windows such as ICA clients in seamless window mode associated with Citrix Presentation now display an icon for each window on the ThinPATH PC taskbar bar.
- The task bar now uses small icons for better space utilization.

# **Licensing Upgrade Requirements**

Page 8 ThinPATH Systems, Inc. Current customers who have purchased ThinPATH PC licenses and an equivalent number of active annual Subscription Plus licenses will be able to run the new ThinPATH PC (v4.1) software at no additional charge. However, there must be one

Subscription Plus license for every ThinPATH PC license. Otherwise, the Portal will notify the administrator that additional licenses are required to legally run all ThinPATH PC clients found on the network.

If customers have ThinPATH PC licenses, but no Subscription Plus licenses, they may purchase the Subscription Plus licenses at its standard price so as to legally run the new version 4.1 ThinPATH PC client. The Subscription Plus license is priced at approximately 1/4 the price of a ThinPATH PC license, providing a low cost upgrade path. This will allow current ThinPATH PC customers to legally run the new ThinPATH PC product without requiring them to purchase all new version 4.1 ThinPATH PC licenses.

The Annual Subscription Plus license can be identified by its license prefix number, e.g. 0456-xxxxxxx-xxxxxx-xxxxx-xxx-xxxxx. It is valid for one year from date of issue.

### Technical Details

Version 4.1 ThinPATH PC and Portal requires a license that has a license serial number of 7001303 or above or requires that a current ThinPATH PC and Portal Annual Subscription Plus License be installed with a matching seat count.

- ThinPATH Portal Access License 0526-7001303-xxxxxx-xxxxx
- ThinPATH PC License 0906-7001303-xxxxxx-xxxxx

Version 4.0 ThinPATH PC & Portal requires licenses to have a license serial number of 7000000 or above or to have a current ThinPATH PC & Portal Annual Subscription Plus License installed with a matching seat count.

- ThinPATH Portal Access License 0526-7000000-xxxxxx-xxxxx
- ThinPATH PC License 0906-7000000-xxxxxx-xxxxx

# **Installation Notes**

Installation support for Windows 2003 SP1 with IIS 6.0 has been added in version 4.1. Previous version required additional manual configuration steps under the IIS 6.0 Administration.

ThinPATH PC & ThinPATH Portal Version 4.1 fully supports upgrading from V4.0 or V3.3. Removal of previous versions prior to installation of V4.1 is not required. Before upgrading to the new version on the Portal server, at minimum it is recommended that a backup of the registry (HKLM/Software/NCD) and the "Groups" directory under the ThinPATH Management Portal location are saved. During installation follow the prompts as required by the installation program. The next time any of the managed ThinPATH PCs are rebooted, the new version of ThinPATH PC will automatically be installed. The installation of the new version will not affect the current configuration. To take advantage of new ThinPATH PC settings will require updating the reference data for each group defined under the ThinPATH Portal Explorer management UI.

Page 9 ThinPATH Systems, Inc.

# **ThinPATH Portal Installation**

ThinPATH Portal v4.1 fully upgrades earlier version of the Portal. When installing it as an upgrade, the installation program will first uninstall the previous version then install the new version. All settings and groups created in the previous version are retained during the upgrade.

### Installation Requirements

- Microsoft Windows 2003 Server, SP1<sup>0</sup>, Windows 2000 Server, SP3 or higher.
- Internet Information Services version 5.0 or higher. ThinPATH Portal can be installed on an existing web server.

\_\_\_\_\_\_\_\_\_\_\_\_\_\_\_\_\_\_\_\_\_\_\_

### Installation Procedures

- **Security Note** To secure access to the Portal, the software should be installed on an NTFS file system. Set the NTFS permissions on the folder **\Program Files\NCD\ThinPATH Management** for only those accounts that will administer the Portal.
- 1. Download and run the installation program **portalsetup.exe** (approx. 41MB) from the ThinPATH Portal "Download Page" link on the ThinPATH Systems web site at **http://www.tp-sys.com/downloads**.
- 2. Choose the default location for software installation, **\Program Files\NCD\ThinPATH Management**, or select another location.
- 3. Enter ThinPATH license keys. The Portal can be installed without license keys and they can be added later. Two-seat evaluation license keys are provided for both ThinPATH Portal access and ThinPATH PC when downloading from the evaluation software web page, http://www.tp-sys.com/downloads</u>. License keys are provided on Certificates of Purchase when the product is purchased.
- 4. Select the ThinPATH Management Server URL. For most installations, accept the default value and press **Next.**

On a new install, the first IP address found for the Portal server, will display, followed by "TMS". Where ThinPATH Portal is being reinstalled, the previous setting will be used. If no IP address can be found, the Computer Name will be displayed. And if that isn't found, "NCDPortal" will be used. Choosing any other hostname will cause client desktops that contact this Portal to be redirected to the new server set under Management Server on their next connection attempt.

5. The program completes the installation and the user is prompted to select **Finish**.

Note: The installation program was created with InstallShield Dev Studio v9.

![](_page_9_Picture_172.jpeg)

Page 10 ThinPATH Systems, Inc.

# **Installing ThinSTAR Terminal Software on ThinPATH Portal**

Once the Portal is installed, operating software components for ThinSTAR terminals can be installed onto the Portal. No ThinSTAR terminal operating system or local client components are supplied with ThinPATH Portal. Install the appropriate components only if the ThinPATH Portal will be used to update any or all ThinSTAR terminal models. To select and install these, click:

**Start | Programs | NCD Tools | NCD ThinSTAR OS Downloads** 

A Microsoft Internet Explorer (IE) browser launches and connects to ThinPATH System's download site. Select the desired components, one at a time, and they will download and install on the Portal. A reboot is not required after installation of these packages.

## **Using other network ports for ThinPATH Portal**

ThinPATH Portal currently installs on a PC and uses port **80** to communicate with and manage remote devices. It is possible to change the port number used to work with the clients as long as they are configured to also use the new port number.

To change the port number on the Portal, use Add/Remove Programs in the Control Panel, select Change/Remove on ThinPATH Portal and do a "Repair". The first InstallShield Wizard window will present the Management Server information, typically the IP address of the Portal followed by "/TMS". Add the new port number after the IP address and separated by a colon. In changing the port number from the default (80) to 888, for example, a new Management Server entry might look like this: 156.44.28.100**:888**/TMS

Click "Next", IIS will be restarted and the repair will complete.

Using the Internet Information Services (IIS) administration utility, change the port number on the "Default Web Site" to port 888. All PCs that subsequently use the Portal to download ThinPATH PC using the "one-click install" will automatically be assigned the Portal contact value, for example 156.44.28:100:888/TMS. Any existing ThinPATH PCs will need to have the Portal Server value manually changed under the ThinPATH PC's Properties Window.

Doing a subsequent Repair or reinstallation on the Portal requires the port number for the "Default Web Site" be temporally set back to 80. This should be done through the IIS utility.

# **Additional Documentation**

Additional technical information concerning ThinPATH Portal and other ThinPATH products may be found http://www.tp-sys.com.

**Deleted:** .

ThinPATH Systems, Inc.  $26200$  SW  $95^{\text{th}}$  Ave. Wilsonville, Oregon 97070 (971) 404-3287 www.tp-sys.com

Page 11 ThinPATH Systems, Inc.